# **Submitting Directional Survey Data**

**Intended User:** Submitters of directional survey data

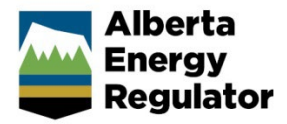

# **Overview**

This quick reference guide (QRG) describes how to submit directional survey data in OneStop.

To update well licence information, including a subsurface bottomhole location, see *Completing a Well Licence Information Update* QRG on the AER website [OneStop Help](https://www.aer.ca/regulating-development/project-application/onestop/onestop-help) page (Guides for Well Licences).

# Access OneStop

1. Access the OneStop tool from the AER website[, www.aer.ca](http://www.aer.ca/) – **Systems and Tools** > **OneStop** > **Access OneStop** > **OneStop Tool.**

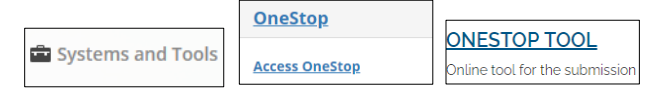

2. Enter your username and password. Click **Login.**

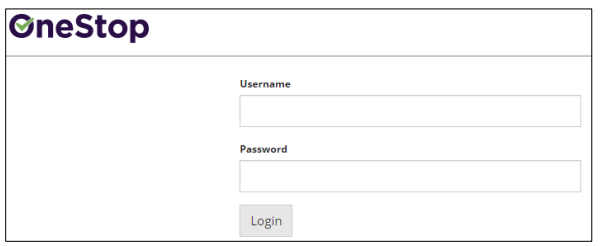

3. The Disclaimer window opens. Click **I Agree**.

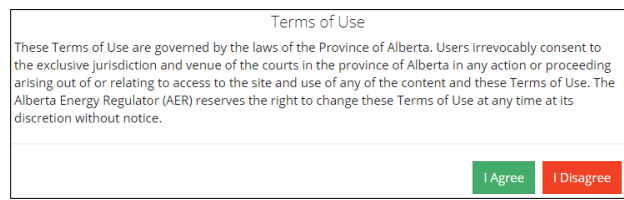

OneStop opens on the dashboard landing page.

# View Pending and Overdue Alerts

You may view pending and overdue alerts on the OneStop landing page dashboard.

- Upon submission of directional survey data, associated pending and overdue alerts will be removed from the dashboard on the following business day.
- **Pending** means directional survey data has not been submitted within 30 days from finished drill date and the submission is still in compliance.
- **Overdue** means directional survey data has not been submitted and the submission is non-compliant.

1. On the OneStop landing page **Pending** section, click **Enterprise Submission**.

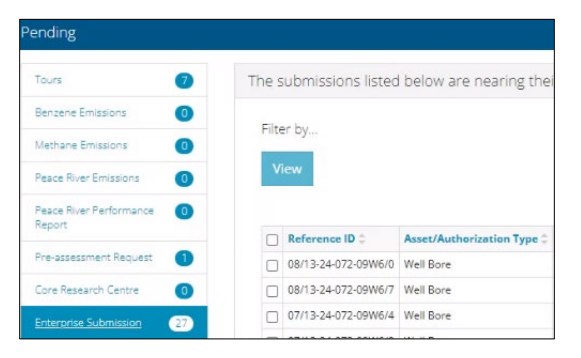

2. On the OneStop landing page **Overdue** section, click **Enterprise Submission.** 

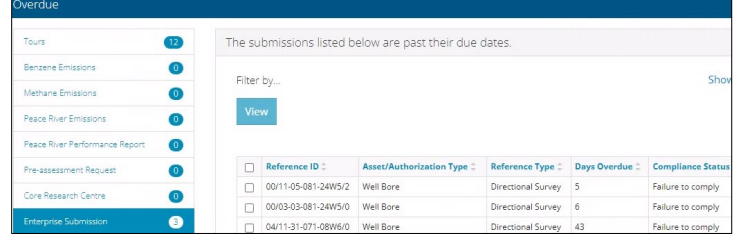

# Create Submission

- 1. Click **Initiate** on the top left navigation bar.
- 2. Select **Submission**.

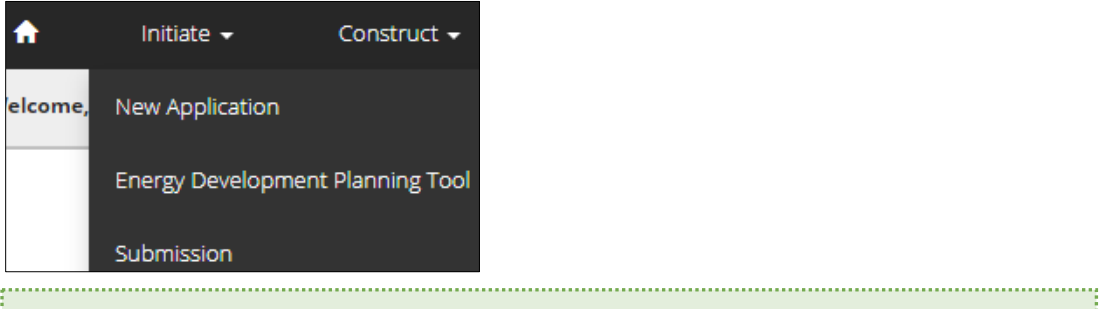

#### **Tip** You can also access the Submission function from any drop-down menu on the top navigation bar.

#### The Create page opens.

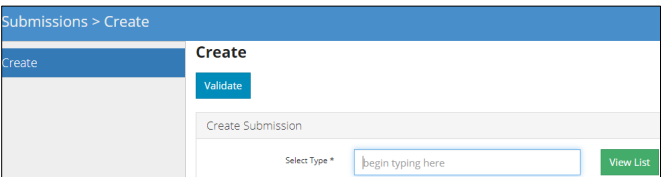

3. Enter **dire** in the Select Type field. OneStop will return selections.

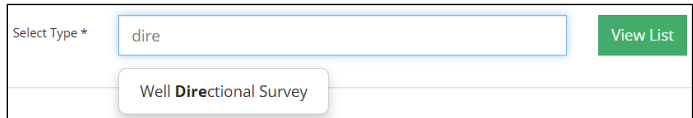

#### a) Select **Well Directional Survey**.

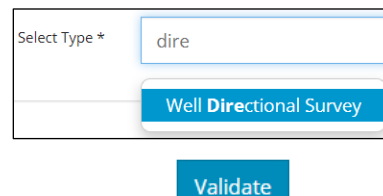

- b) Click **Validate**.
- c) Optional: You may also search by clicking **View List**.
	- i) The Selection Types tool bar appears. Select **Well Directional Survey**.

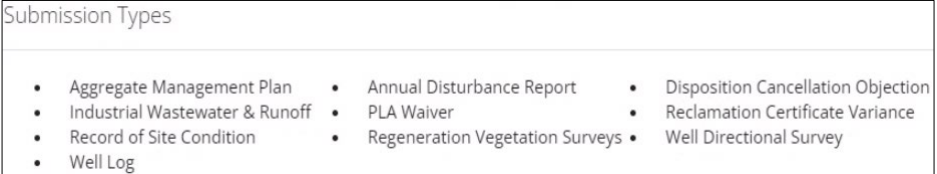

ii) Click **Validate**.

#### **Tip**

Validate and fix errors as you go. You cannot complete your submission until all errors have been fixed.

**View List** 

## Enter General Information

#### Related Entities: Well Events Less Than Nine

1. For well events up to and including nine, select **No** to the question, "Do you want to submit a directional survey for an event greater than 9?"

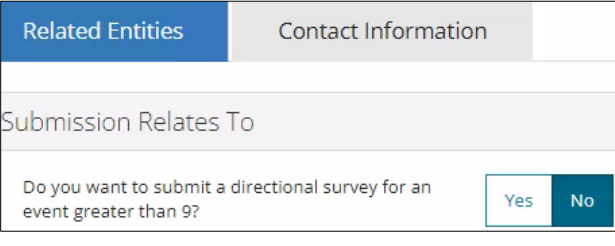

2. Click **Add**.

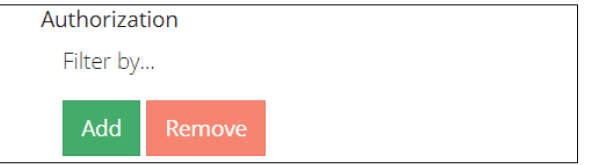

#### The Authorization Search window opens.

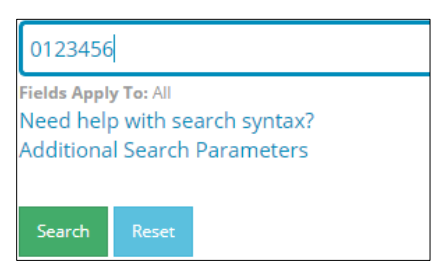

- 3. Enter the licence number in the search field. Click **Search**.
	- a) Optional: Click **Additional Search Parameters** and complete the form or click **Need help with search syntax** to refine your search.

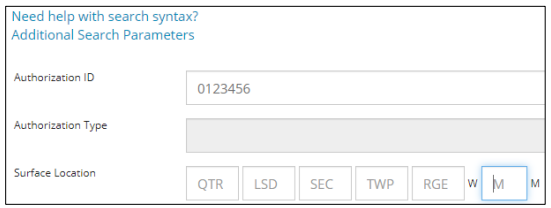

- b) Optional: Click **Search** without completing the form for a general listing of wells associated with your company.
- 4. Check the box beside the appropriate authorization (licence) number. Click **Add Authorizations**.

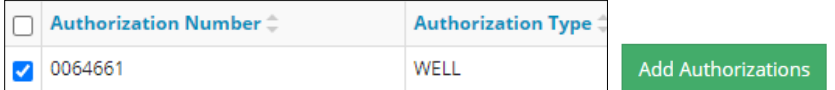

The window closes and the licence number is added to the Submission Relates To section.

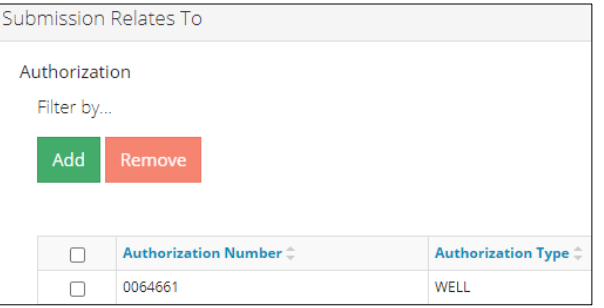

- a) Optional: To remove your selection check the box beside the authorization (licence) number you wish to remove. Click **Remove**.
- 5. Click **Save** (bottom right of screen).

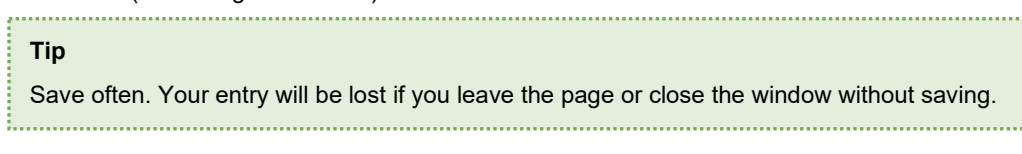

Save

6. Click **the Contact Information** tab.

**Related Entities** 

**Contact Information** 

## Related Entities: Well Events Greater than Nine

For well licences with more than nine event sequences, directional surveys for the events not covered by events 0, 2 – 9 must also be submitted.

1. In the Related Entities tab, click **Yes** to the question, "Do you want to submit a directional survey for an event greater than 9?"

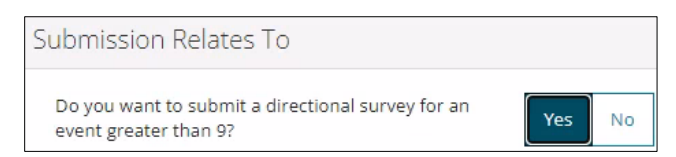

2. Repeat **steps 2** to **6** in **Related Entities: Well Events Less Than Nine.**

#### Contact Information

Based on your login credentials, some contact information may already be pre-populated in this section.

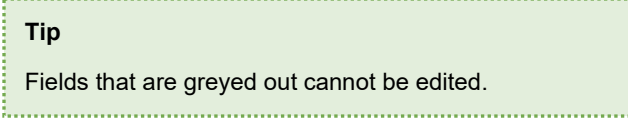

Licensee

1. Complete the following licensee fields: **Name**, **Position**, **Phone**, and **Email**.

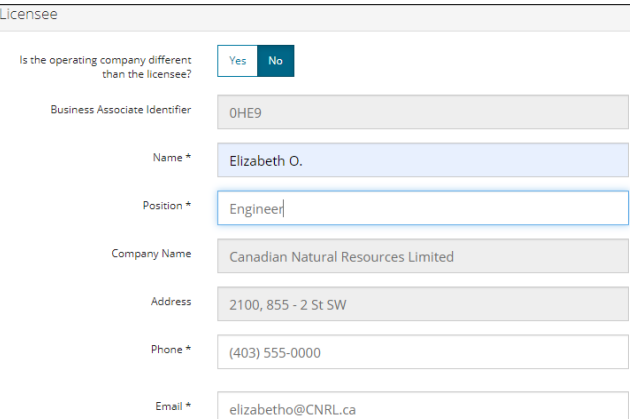

2. If you are the primary contact, select **Yes** from the drop-down menu, otherwise select **No.** 

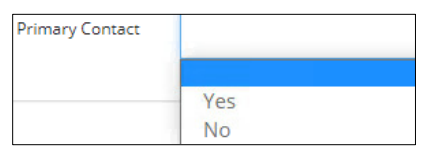

3. Optional: Click **Save Parameters** (located to the right of the screen) to save your contact information.

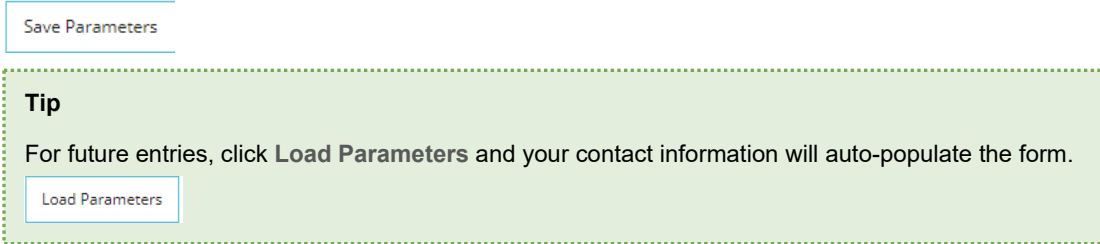

#### **Operator**

1. If the operating company differs from the licensee, select **Yes**.

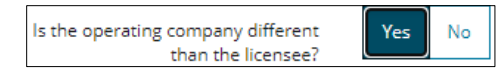

- 2. Complete the Licensee section.
- 3. Click **Search** in the Operator section. The Add Operator window opens.

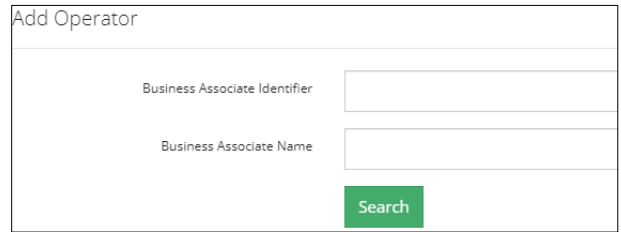

- a) Enter the business associate (BA) number **or** the associate name.
- b) Click **Search**.
- c) Optional: Click **Search** for a general listing of BA numbers.
- d) Check the box beside the appropriate BA number.

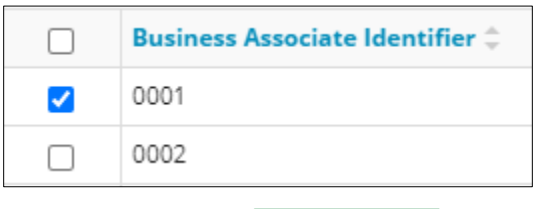

e) Click **Select Operator**.

The window closes and the BA number appears in the Business Associate Identifier field.

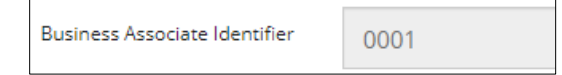

4. Complete the following operator fields: **Name**, **Position**, **Phone**, and **Email**.

**Select Operator** 

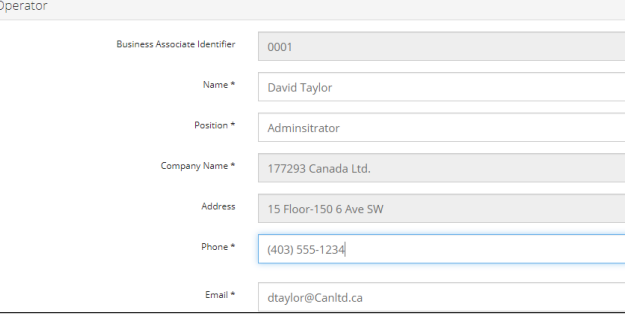

a) Optional: Click **Save Parameters** (located to the right of the screen) to save your contact information.

Save Parameters

5. Click **Next** (lower left of screen) and move to Questionnaire page.

 $Next$ 

a) Optional: You may also click **Questionnaire** on the left navigation bar.

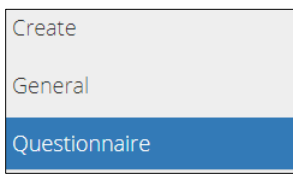

# Questionnaire – Add Files

Files related to your submission appear on this page. You may also add new files.

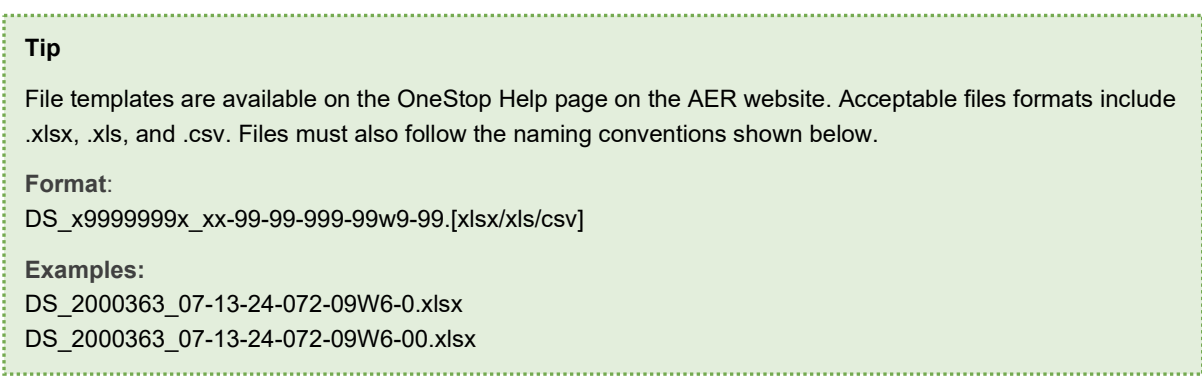

## Well Events Less Than Nine

į

Existing Directional Survey Submissions

1. Select an existing well event.

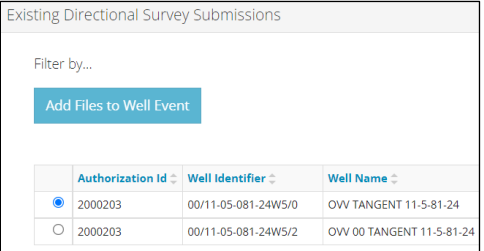

Any submitted directional survey files from your selection will appear in the Existing Files section.

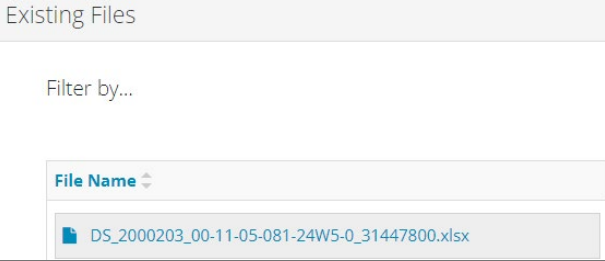

- a) Optional: Click each file to view it.
- 2. Select the existing well event that relates to your current submission.
- submission.

3. Click **Add Files to Well Event.** The existing well event is added to your current

#### Directional Survey Files

- 1. Click **Add**.
- 2. A new row appears on the table. Click **Attach File**.

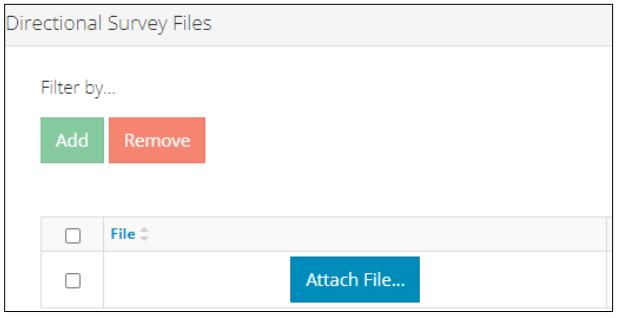

Locate the file from your local folder and attach it. It may take a moment for OneStop to upload the file.

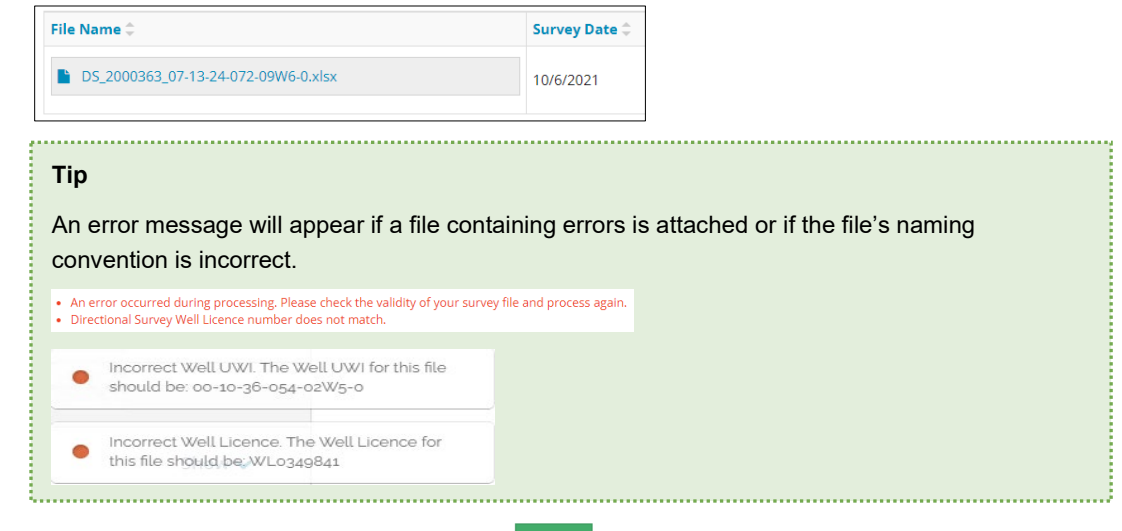

Save

 $Next$ 

- 3. Click **Save** on the bottom right of the screen.
- 4. Click **Next** on the lower left of the screen and move to Confirmation screen.

#### Well Events Greater than Nine

Survey Files > 9 Events

1. Click **Add.** A new row is added to the table.

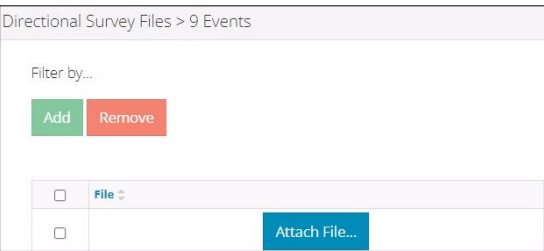

2. *First* complete the following columns in the table: **Final Drill Date**, **Total Depth**, **DDE**, and **DDE Date**.

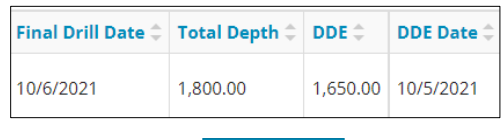

Attach File... 3. Click **Attach File**.

> Locate the file from your local folder and attach it. It may take a moment for OneStop to upload the file. The file will appear in the Directional Survey Files > 9 Events table.

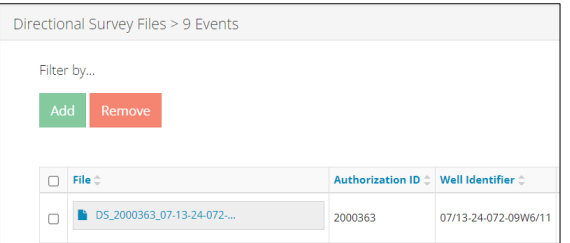

For events less than 10, alerts and error messages will appear if there are issues with the file.

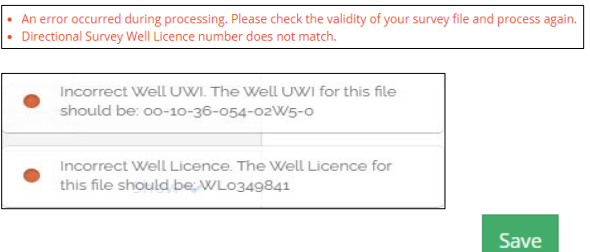

- 4. Click **Save** on the bottom right of the screen.
- $Next$ 5. Click **Next** on the lower left of the screen and move to Confirmation screen.
	- a) Optional: You may also click **Confirmation** in the left navigation bar.

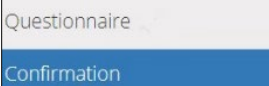

### Confirmation – Validate Entry

The Confirmation page highlights errors or missing steps in the submission. There are two ways to validate your entry.

#### Option 1: Confirmation Screen

The Validations section lists areas throughout the form that still need to be completed.

1. Check the **box** beside the first item on the list.

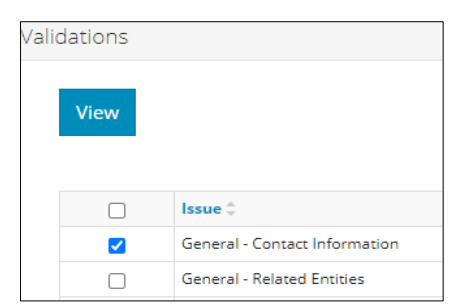

2. Click **View.** You will be directed to the section that requires input.

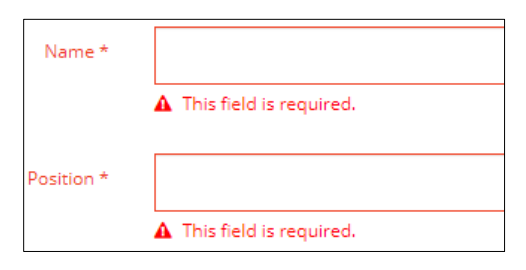

- Validate 3. Complete the required fields. Click **Validate** at the top or bottom left of the screen.
- 4. Return to the Confirmation screen and repeat **Step 1** until all sections have been validated.

#### Option 2: Left Navigation Bar

The left navigation bar highlights areas in your submission that need your attention.

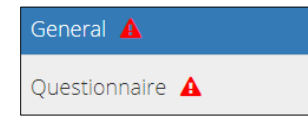

- 1. Click an **alert icon**  $\bf{A}$  in the left navigation bar.
- 2. You will be directed to the page that requires your input. Complete the required fields.
- Validate 3. Click **Validate** at the top or bottom left of the screen.
- 4. Repeat steps **1** to **3** until all pages have been validated.

#### Submit

- 1. Once you have validated your entry, click **Submit** on the Confirmation page.
- 2. The Declaration and Disclaimer window opens to confirm your submission is accurate. Click **I Agree**.

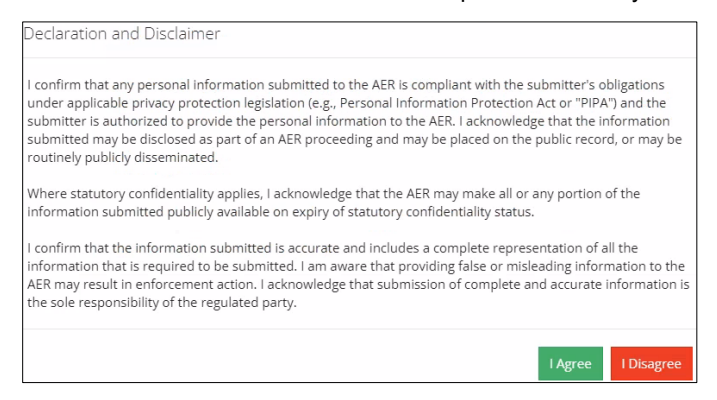

3. The Confirm Directional Survey Submission window opens to confirm your submission. Click **Yes**.

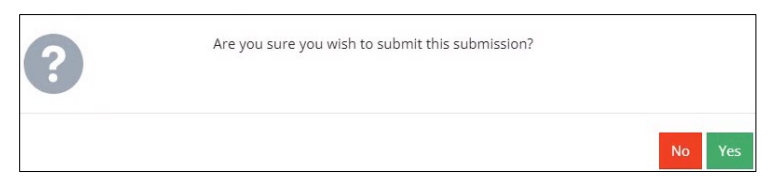

#### Submit

4. The Submission Submitted window opens confirming your successful submission. Click **OK** to close the window and return to the OneStop dashboard page.

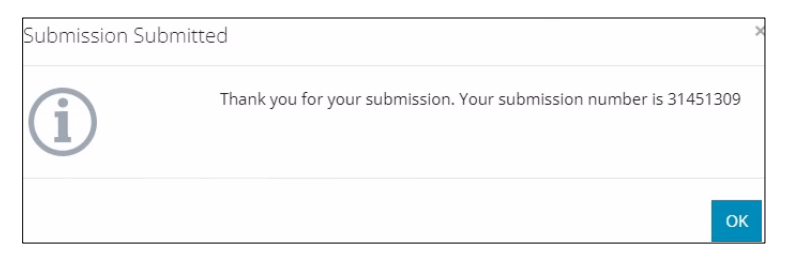